# С экрана компьютера (screen sharing) в браузере по **WebRTC**

- [Описание](#page-0-0)
	- [Поддерживаемые платформы и браузеры](#page-0-1)
	- [Схема работы](#page-0-2)
- [Краткое руководство по тестированию](#page-1-0)
	- [Захват видеопотока с экрана компьютера и подготовка к его трансляции](#page-1-1)
- [Последовательность выполнения операций \(Call Flow\)](#page-4-0)
- $\bullet$ [Разработчику](#page-8-0)
	- [Расширение для Google Chrome с публикацией в Chrome Store](#page-8-1)
		- [Создайте аккаунт Google](#page-8-2)
		- [Зарегистрируйтесь как разработчик Chrome Web Store](#page-10-0) • [Опубликуйте расширение в Chrome Web Store](#page-11-0)
		- [Встроенная установка расширения](#page-15-0)
		- [Настройка клиента](#page-18-0)
	- [Параметры источника медиа](#page-18-1)
		- [Список параметров](#page-18-2)
	- [Захват системного звука в браузере Chrome](#page-18-3)
	- [Управление источником захвата \(экран или окно\) в браузере Firefox](#page-19-0)
	- [Демонстрация экрана без использования расширения](#page-21-0)
		- [Браузер Firefox](#page-21-1)
			- [Браузеры на основе Chrome](#page-22-0)
			- [Браузер Safari для MacOS](#page-22-1)
			- [Известные ограничения](#page-22-2)
- [Известные проблемы](#page-22-3)

## <span id="page-0-0"></span>Описание

## <span id="page-0-1"></span>Поддерживаемые платформы и браузеры

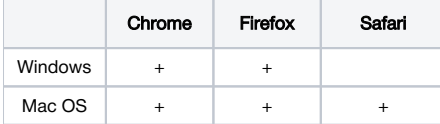

## <span id="page-0-2"></span>Схема работы

### Browser 1 - Publisher

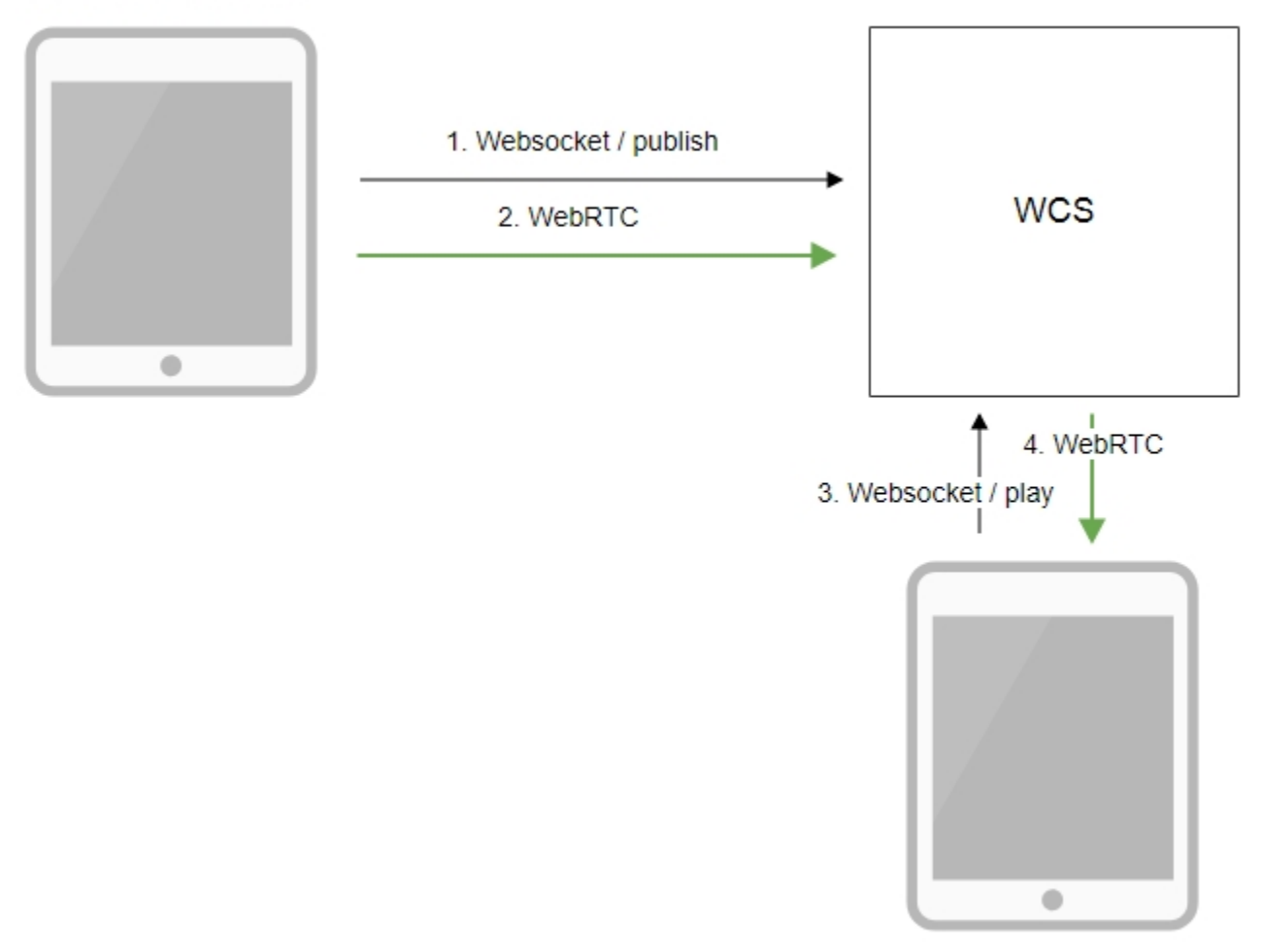

Browser 2 - Player

- 1. Браузер соединяется с сервером по протоколу Websocket и отправляет команду publish.
- 2. Браузер захватывает экран и отправляет WebRTC поток на сервер.
- 3. Второй браузер устанавливает соединение также по Websocket и отправляет команду play.
- 4. Второй браузер получает WebRTC поток и воспроизводит этот поток на странице.

## <span id="page-1-0"></span>Краткое руководство по тестированию

### <span id="page-1-1"></span>Захват видеопотока с экрана компьютера и подготовка к его трансляции

1. Для теста используем демо-сервер [demo.flashphoner.com](http://demo.flashphoner.com) и веб-приложение Screen Sharing в браузере Chrome

<https://demo.flashphoner.com/client2/examples/demo/streaming/screen-sharing/screen-sharing.html>

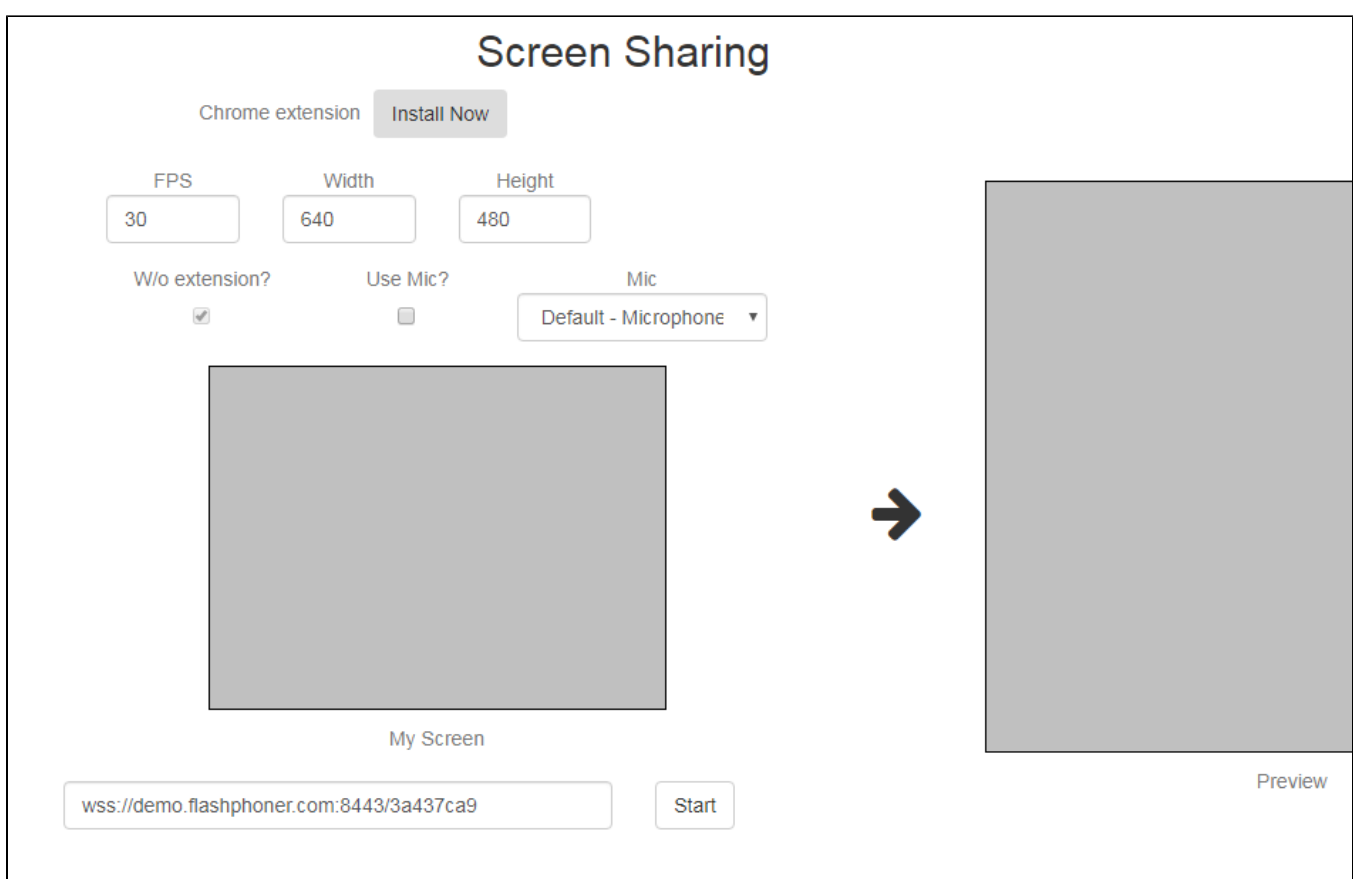

2. Нажмите кнопку "Start". Браузер запросит доступ к экрану, и начнется захват экрана и трансляция видеопотока:

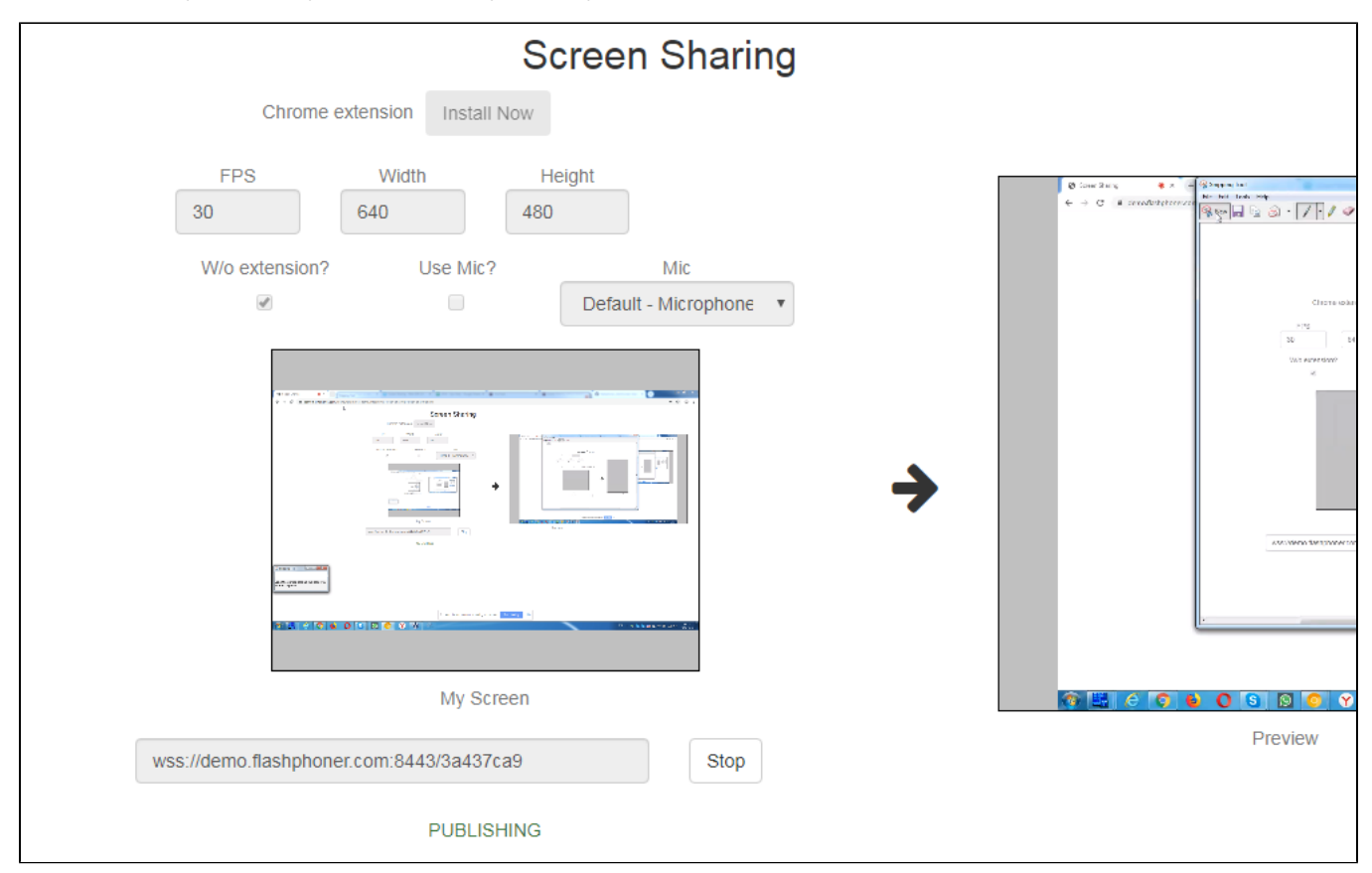

#### 3. Убедитесь, что поток отправляется на сервер и система работает нормально, откройте<chrome://webrtc-internals>

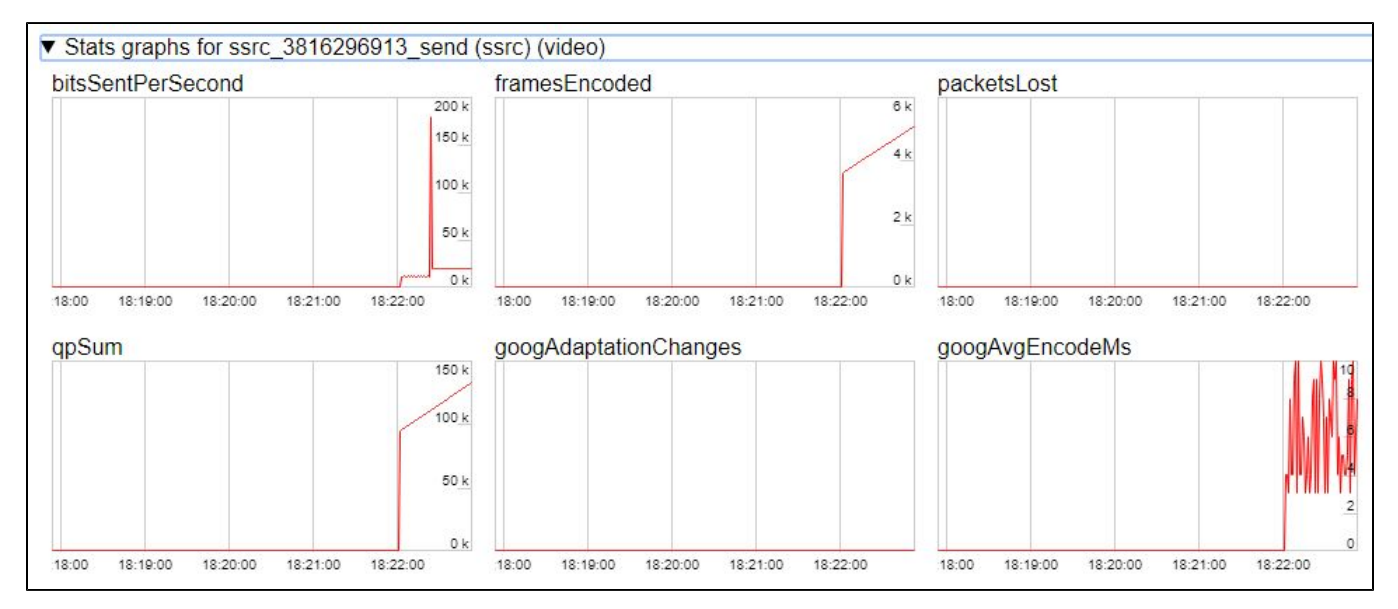

4. Откройте[Two Way Streaming](https://demo.flashphoner.com/client2/examples/demo/streaming/two_way_streaming/two_way_streaming.html)в отдельном окне, нажмите Connect и укажите идентификатор потока, затем нажмите Play.

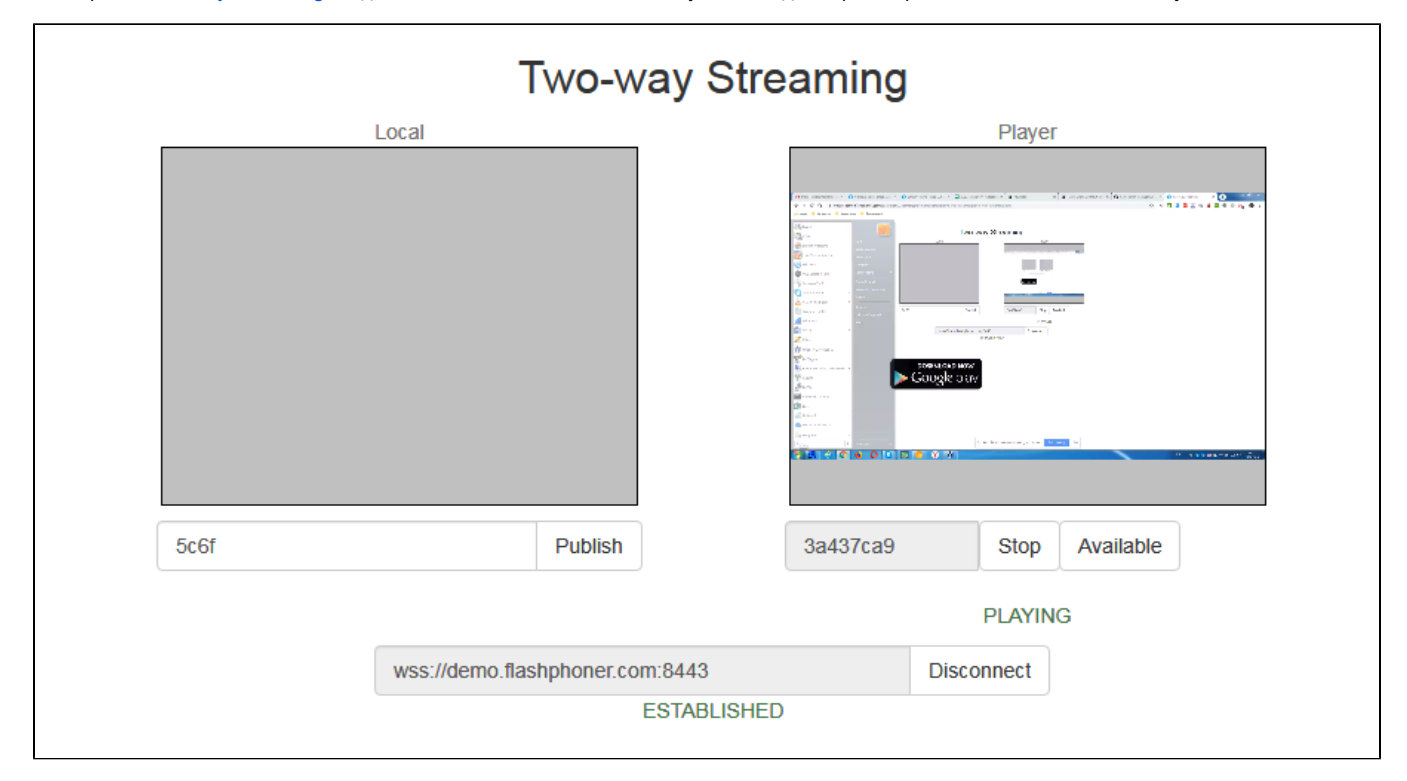

5. Графики воспроизведения<chrome://webrtc-internals>

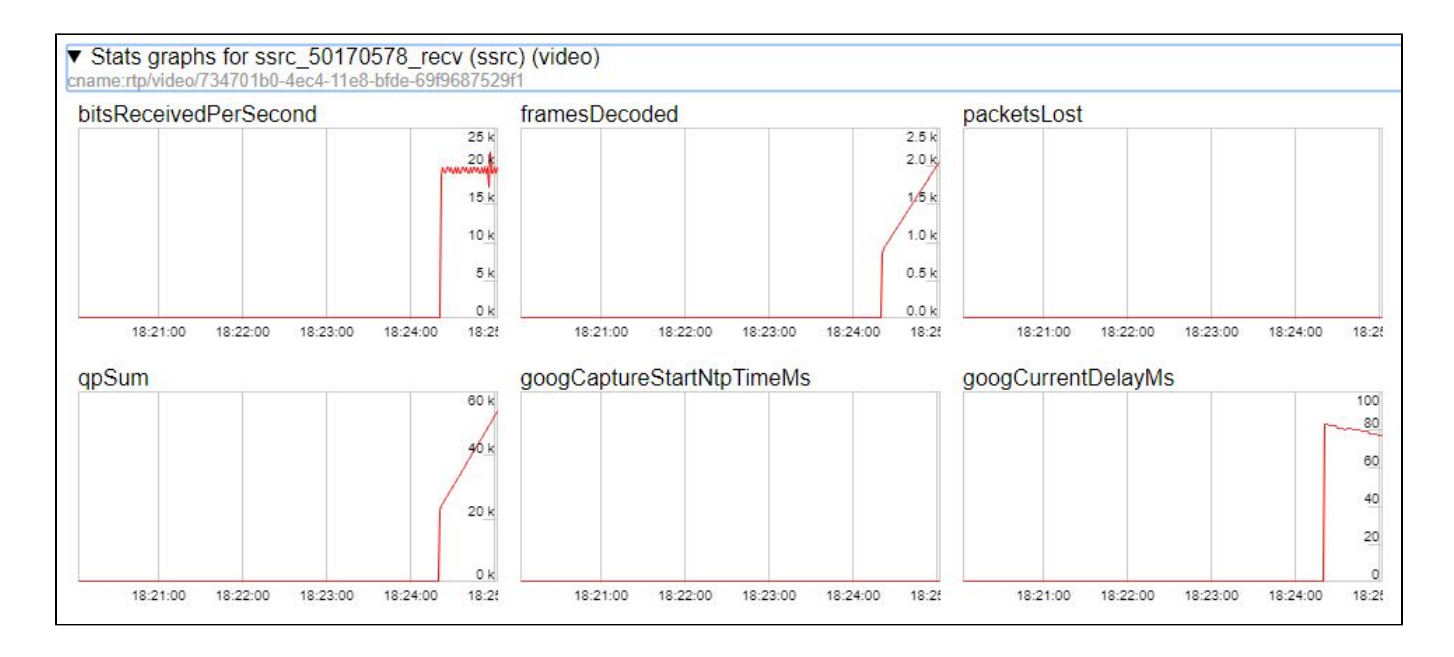

## <span id="page-4-0"></span>Последовательность выполнения операций (Call Flow)

Ниже описана последовательность вызовов при использовании примера Screen Sharing

[screen-sharing.html](https://github.com/flashphoner/flashphoner_client/blob/584ddddd39b3eed3d1d04ef0f3900a9dc4d0f355/examples/demo/streaming/screen-sharing/screen-sharing.html)

[screen-sharing.js](https://github.com/flashphoner/flashphoner_client/blob/584ddddd39b3eed3d1d04ef0f3900a9dc4d0f355/examples/demo/streaming/screen-sharing/screen-sharing.js)

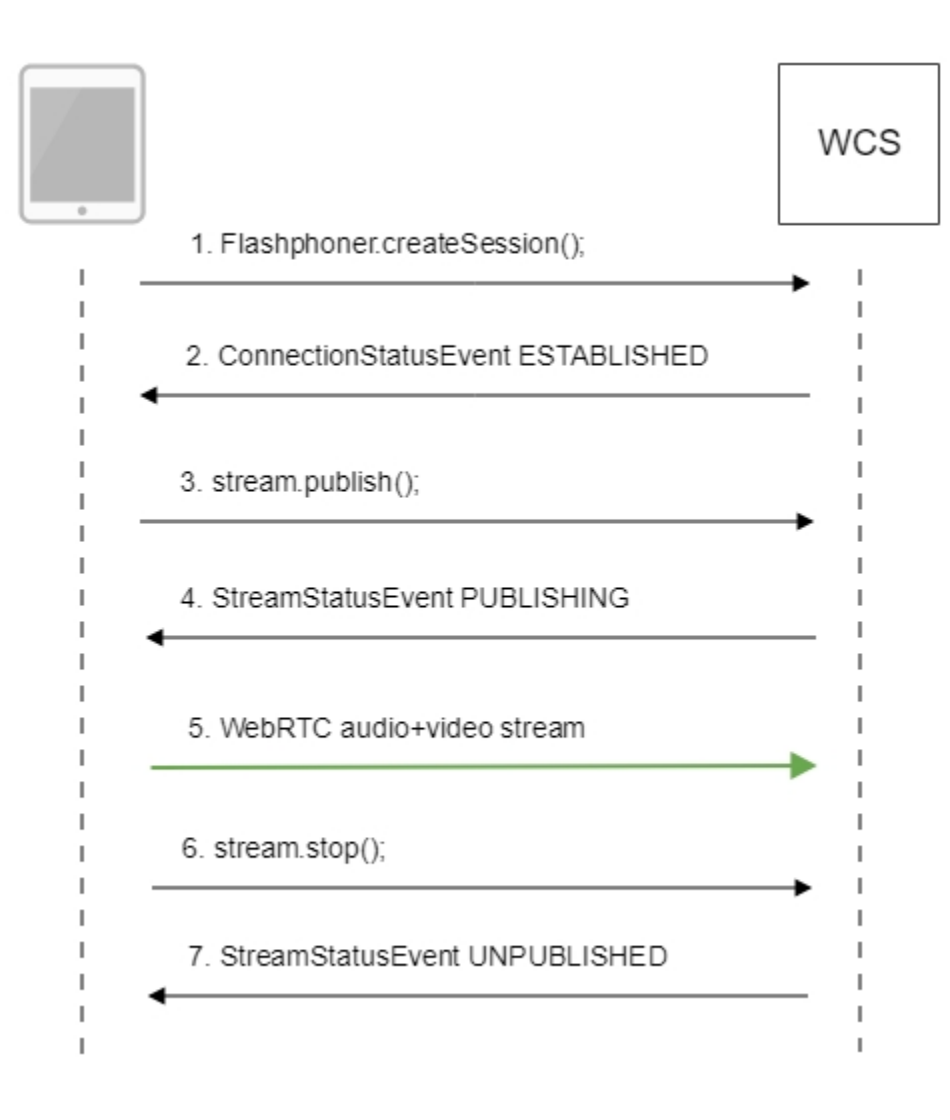

#### 1. Проверка необходимости установки расширения

Browser.isFirefox(), Browser.isChrome();[code](https://github.com/flashphoner/flashphoner_client/blob/584ddddd39b3eed3d1d04ef0f3900a9dc4d0f355/examples/demo/streaming/screen-sharing/screen-sharing.js#L17)

```
 if (Browser.isFirefox()) {
        $("#installExtensionButton").show();
         ...
    } else if (Browser.isChrome()) {
        $('#mediaSourceForm').hide();
        interval = setInterval(function() {
            chrome.runtime.sendMessage(extensionId, {type: "isInstalled"}, function (response) {
                . if (response) {
                    $("#extension").hide();
                    clearInterval(interval);
                    onExtensionAvailable();
                } else {
                     (inIframe()) ? $("#installFromMarket").show() : $("#installExtensionButton").show();
 }
            });
        }, 500);
    } else {
        $("#notify").modal('show');
        return false;
    }
```
#### 2. Установка соединения с сервером.

#### Flashphoner.createSession()[;code](https://github.com/flashphoner/flashphoner_client/blob/584ddddd39b3eed3d1d04ef0f3900a9dc4d0f355/examples/demo/streaming/screen-sharing/screen-sharing.js#L116)

```
 Flashphoner.createSession({urlServer: url}).on(SESSION_STATUS.ESTABLISHED, function(session){
    //session connected, start streaming
    startStreaming(session);
 }).on(SESSION_STATUS.DISCONNECTED, function(){
    setStatus(SESSION_STATUS.DISCONNECTED);
    onStopped();
 }).on(SESSION_STATUS.FAILED, function(){
    setStatus(SESSION_STATUS.FAILED);
    onStopped();
 });
```
3. Получение от сервера события, подтверждающего успешное соединение.

#### ConnectionStatusEvent ESTABLISHE[Dcode](https://github.com/flashphoner/flashphoner_client/blob/584ddddd39b3eed3d1d04ef0f3900a9dc4d0f355/examples/demo/streaming/screen-sharing/screen-sharing.js#L116)

```
 Flashphoner.createSession({urlServer: url}).on(SESSION_STATUS.ESTABLISHED, function(session){
    //session connected, start streaming
    startStreaming(session);
    ...
 });
```
#### 4. Публикация потока.

#### stream.publish()[;code](https://github.com/flashphoner/flashphoner_client/blob/584ddddd39b3eed3d1d04ef0f3900a9dc4d0f355/examples/demo/streaming/screen-sharing/screen-sharing.js#L150)

```
 session.createStream({
    name: streamName,
    display: localVideo,
    constraints: constraints
 }).on(STREAM_STATUS.PUBLISHING, function(publishStream){
     ...
 }).on(STREAM_STATUS.UNPUBLISHED, function(){
     ...
 }).on(STREAM_STATUS.FAILED, function(stream){
     ...
 }).publish();
```
5. Получение от сервера события, подтверждающего успешную публикацию потока.

StreamStatusEvent, статус PUBLISHIN[Gcode](https://github.com/flashphoner/flashphoner_client/blob/584ddddd39b3eed3d1d04ef0f3900a9dc4d0f355/examples/demo/streaming/screen-sharing/screen-sharing.js#L150)

```
 session.createStream({
        name: streamName,
        display: localVideo,
        constraints: constraints
    }).on(STREAM_STATUS.PUBLISHING, function(publishStream){
        ...
        setStatus(STREAM_STATUS.PUBLISHING);
        //play preview
        session.createStream({
            name: streamName,
            display: remoteVideo
        }).on(STREAM_STATUS.PLAYING, function(previewStream){
            document.getElementById(previewStream.id()).addEventListener('resize', function(event){
                resizeVideo(event.target);
            });
            //enable stop button
            onStarted(publishStream, previewStream);
        }).on(STREAM_STATUS.STOPPED, function(){
            publishStream.stop();
        }).on(STREAM_STATUS.FAILED, function(stream){
            //preview failed, stop publishStream
            if (publishStream.status() == STREAM_STATUS.PUBLISHING) {
                setStatus(STREAM_STATUS.FAILED, stream);
                publishStream.stop();
 }
        }).play();
    }).on(STREAM_STATUS.UNPUBLISHED, function(){
         ...
    }).on(STREAM_STATUS.FAILED, function(stream){
        ...
    }).publish();
```
#### 6. Отправка аудио-видео потока по WebRTC

#### 7. Остановка публикации потока.

stream.stop();[code](https://github.com/flashphoner/flashphoner_client/blob/584ddddd39b3eed3d1d04ef0f3900a9dc4d0f355/examples/demo/streaming/screen-sharing/screen-sharing.js#L176)

```
 session.createStream({
        name: streamName,
        display: localVideo,
        constraints: constraints
    }).on(STREAM_STATUS.PUBLISHING, function(publishStream){
        /*
         * User can stop sharing screen capture using Chrome "stop" button.
         * Catch onended video track event and stop publishing.
          */
        document.getElementById(publishStream.id()).srcObject.getVideoTracks()[0].onended = function (e) {
            publishStream.stop();
        };
        ...
       setStatus(STREAM_STATUS.PUBLISHING);
        //play preview
        session.createStream({
            name: streamName,
            display: remoteVideo
        }).on(STREAM_STATUS.PLAYING, function(previewStream){
             ...
         }).on(STREAM_STATUS.STOPPED, function(){
            publishStream.stop();
         }).on(STREAM_STATUS.FAILED, function(stream){
            //preview failed, stop publishStream
            if (publishStream.status() == STREAM_STATUS.PUBLISHING) {
                setStatus(STREAM_STATUS.FAILED, stream);
                publishStream.stop();
 }
         }).play();
 ...
    }).publish();
```
8. Получение от сервера события, подтверждающего остановку публикации потока.

#### StreamStatusEvent, статус UNPUBLISHE[Dcode](https://github.com/flashphoner/flashphoner_client/blob/584ddddd39b3eed3d1d04ef0f3900a9dc4d0f355/examples/demo/streaming/screen-sharing/screen-sharing.js#L185)

```
 session.createStream({
        name: streamName,
        display: localVideo,
        constraints: constraints
    }).on(STREAM_STATUS.PUBLISHING, function(publishStream){
 ...
    }).on(STREAM_STATUS.UNPUBLISHED, function(){
        setStatus(STREAM_STATUS.UNPUBLISHED);
        //enable start button
        onStopped();
    }).on(STREAM_STATUS.FAILED, function(stream){
         ...
    }).publish();
```
## <span id="page-8-0"></span>Разработчику

Функция демонстрации экрана может быть использована для публикации видеопотока, демонстрирующего рабочий стол или окно приложения. Для демонстрации экрана WCS API использует расширение для браузера Chrome. Браузер Firefox, начиная с версии 52, не нуждается в расширении.

## <span id="page-8-1"></span>Расширение для Google Chrome с публикацией в Chrome Store

Исходный код расширения для сборки доступен по ссылке ниже:

[Chrome Screen Sharing Extension](https://github.com/flashphoner/flashphoner_client/tree/89281428578df670f19be4f059d8c227885cb994/examples/demo/dependencies/screen-sharing/chrome-extension)

### <span id="page-8-2"></span>Создайте аккаунт Google

#### 1. Зайдите на [google.com](http://google.com) и кликните кнопку 'Sign in'

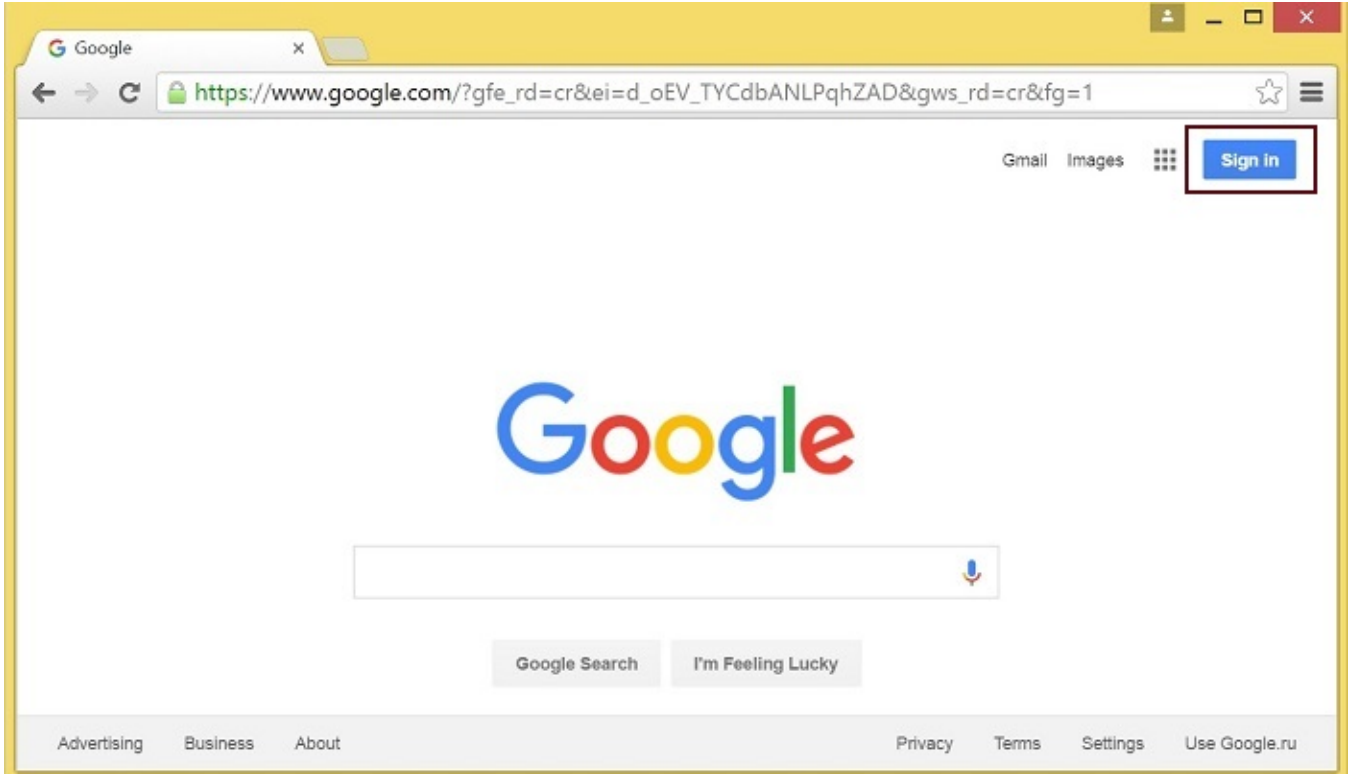

2. Кликните ссылку 'Create account' на странице 'Sign in'

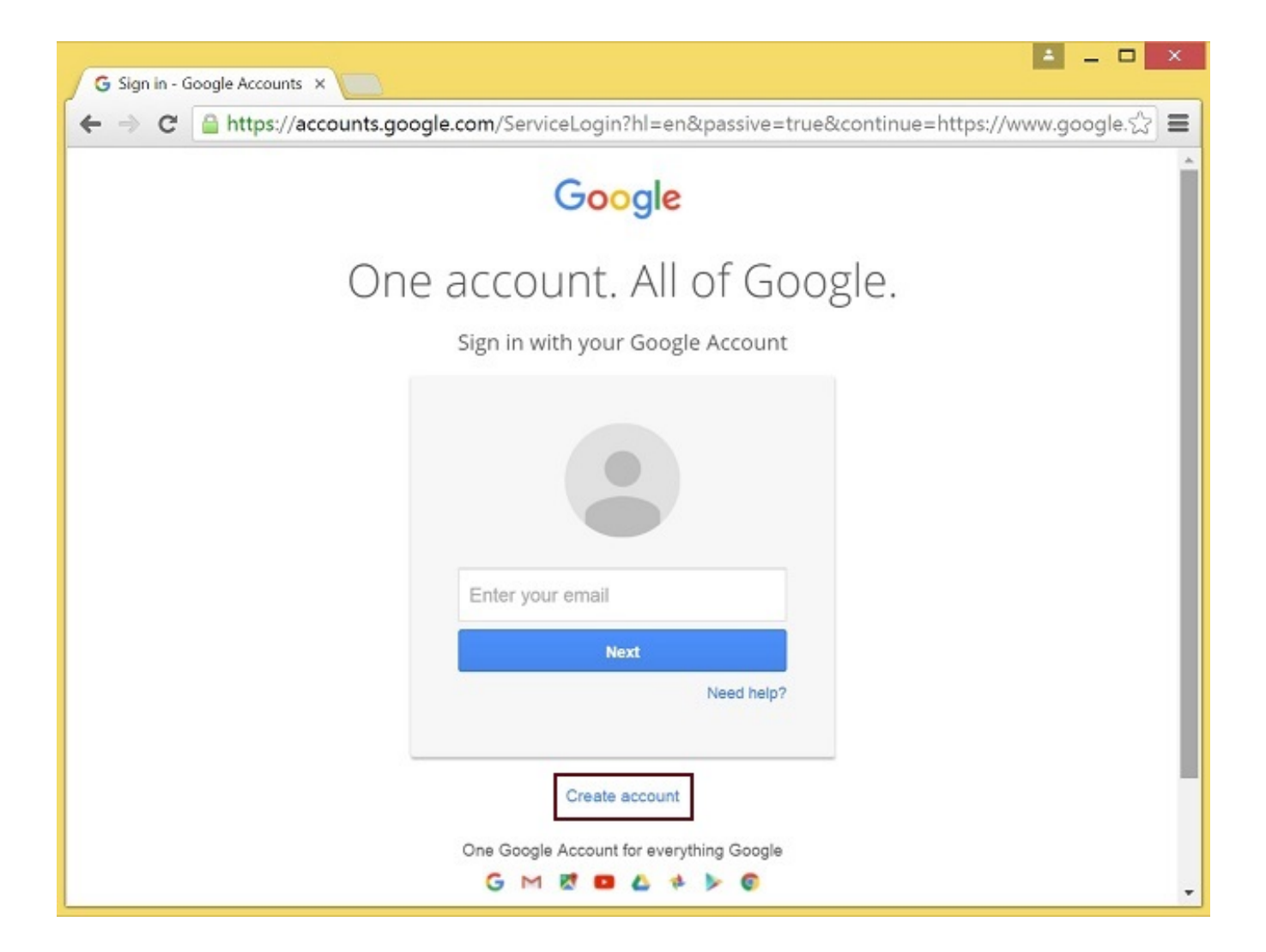

3. Будет открыта страница 'Create your Google Account'

Заполните необходимые поля и кликните кнопку 'Next step', чтобы создать аккаунт.

## <span id="page-10-0"></span>Зарегистрируйтесь как разработчик Chrome Web Store

1. Войдите в [Chrome Developer Dashboard](https://chrome.google.com/webstore/developer/dashboard), используя созданный аккаунт Google 2. Внесите единовременную плату в размере US\$5, чтобы подтвердить аккаунт

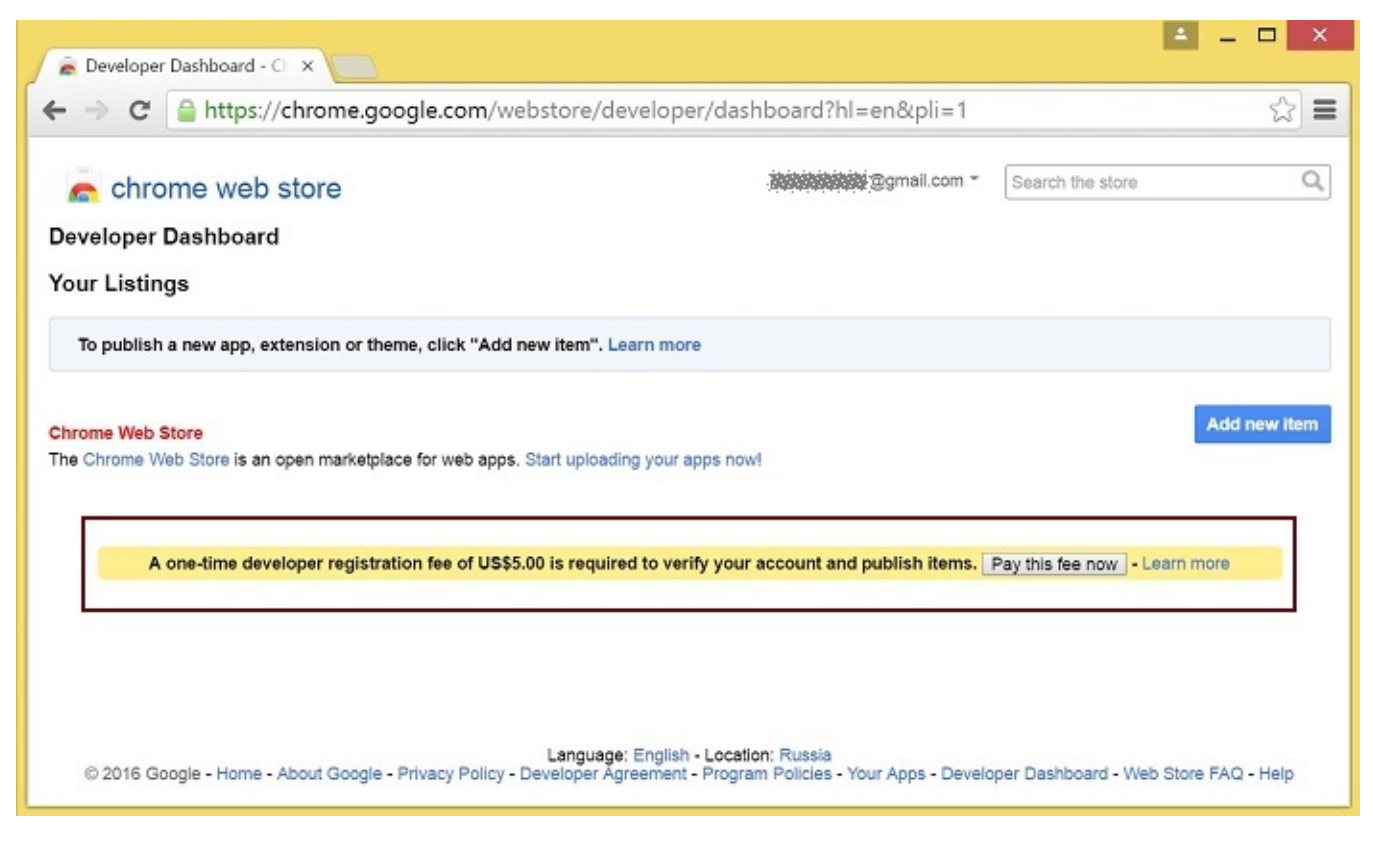

## Адаптируйте расширение к вашему домену

Выполните действия, описанные ниже, чтобы использовать расширения со своим доменом. Отредактируйте файл манифеста manifest.json расширения для Chrome.

Измените:

- имя (name)
- автора (author)
- описание (description)
- адрес домашней страницы (homepage\_url)
- в "externally connectable": "matches" замените flashphoner.com на свой домен

Добавьте свои иконки в директорию chrome-extension и отредактируйте имена файлов в "icons" и "web\_accessible\_resources". (Для дополнительной информации см. [Manifest - Icons](https://developer.chrome.com/apps/manifest/icons) и [Supplying Images.](https://developer.chrome.com/webstore/images))

## <span id="page-11-0"></span>Опубликуйте расширение в Chrome Web Store

Упакуйте файлы из директории chrome-extension в zip-архив.

- 1. Войдите в Chrome Developer Dashboard
- 2. Кликните кнопку 'Add new item'

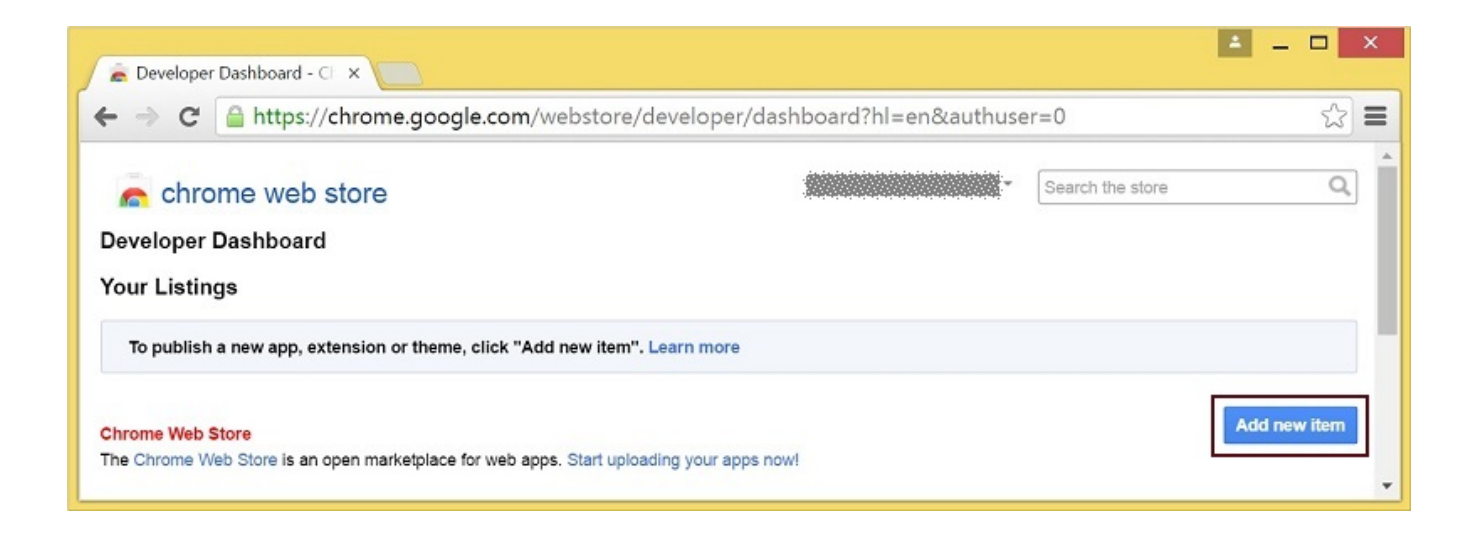

#### 3. Примите соглашение разработчика

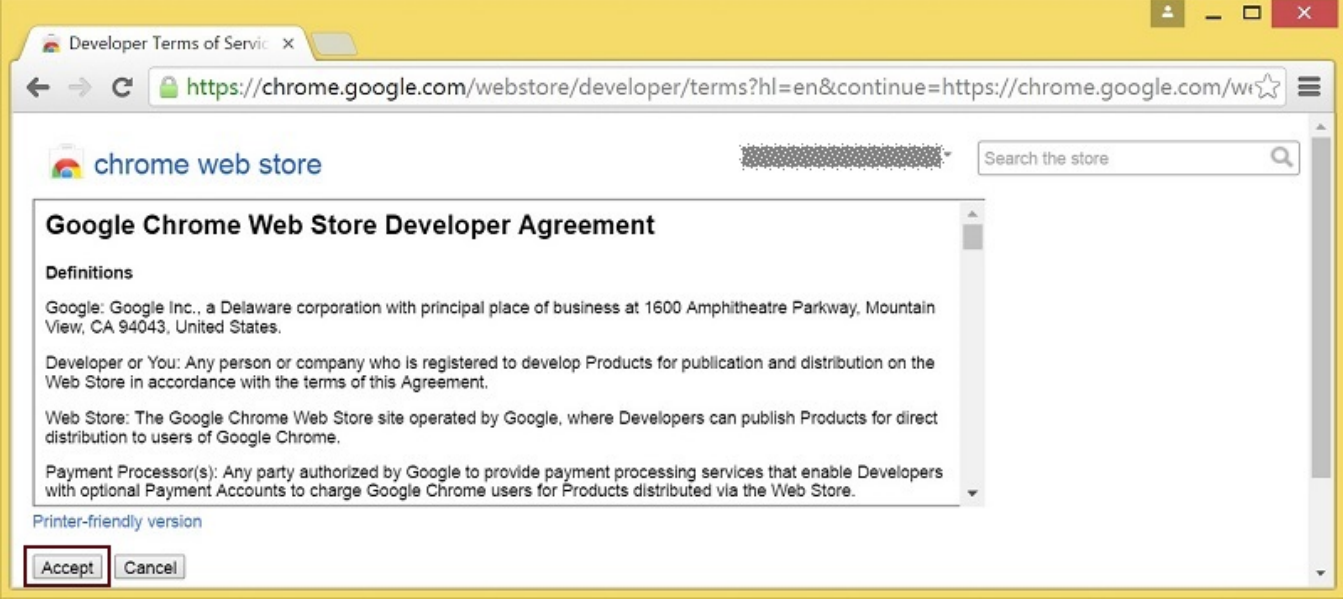

4. Выберите файл chrome-extension.zip и кликните кнопку 'Upload' на странице 'Upload'

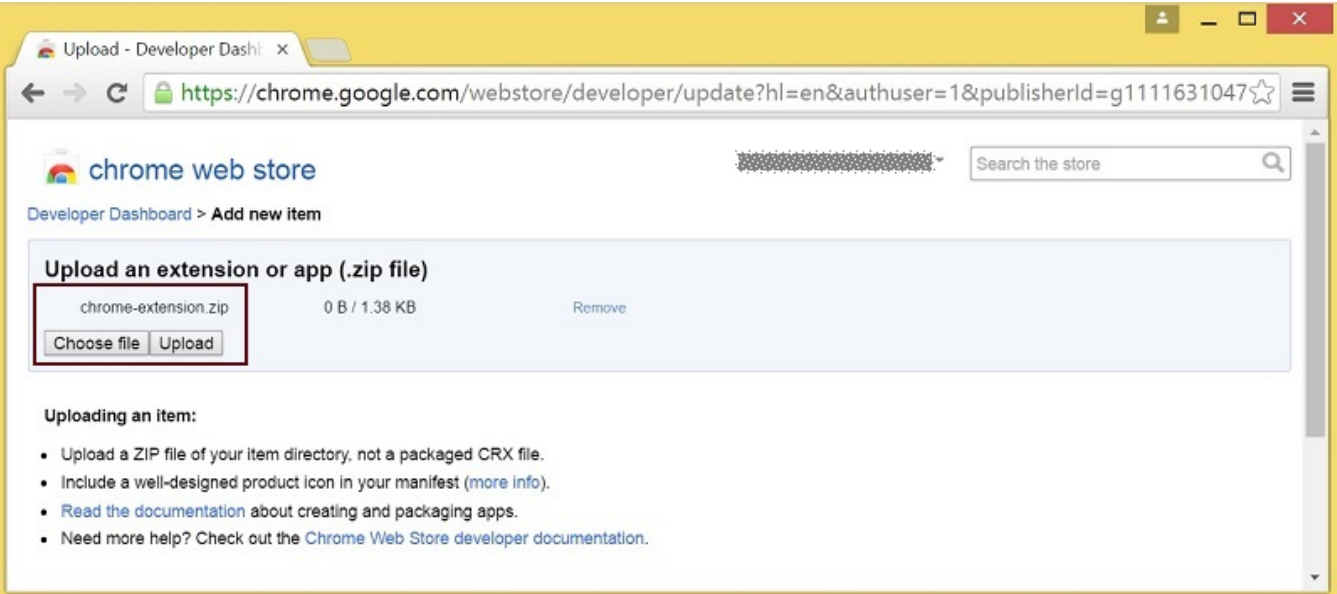

5. После загрузки расширения будет открыта страница для редактирования опций Выберите необходимые опции и кликните кнопку 'Save draft and return to dashboard' внизу страницы.

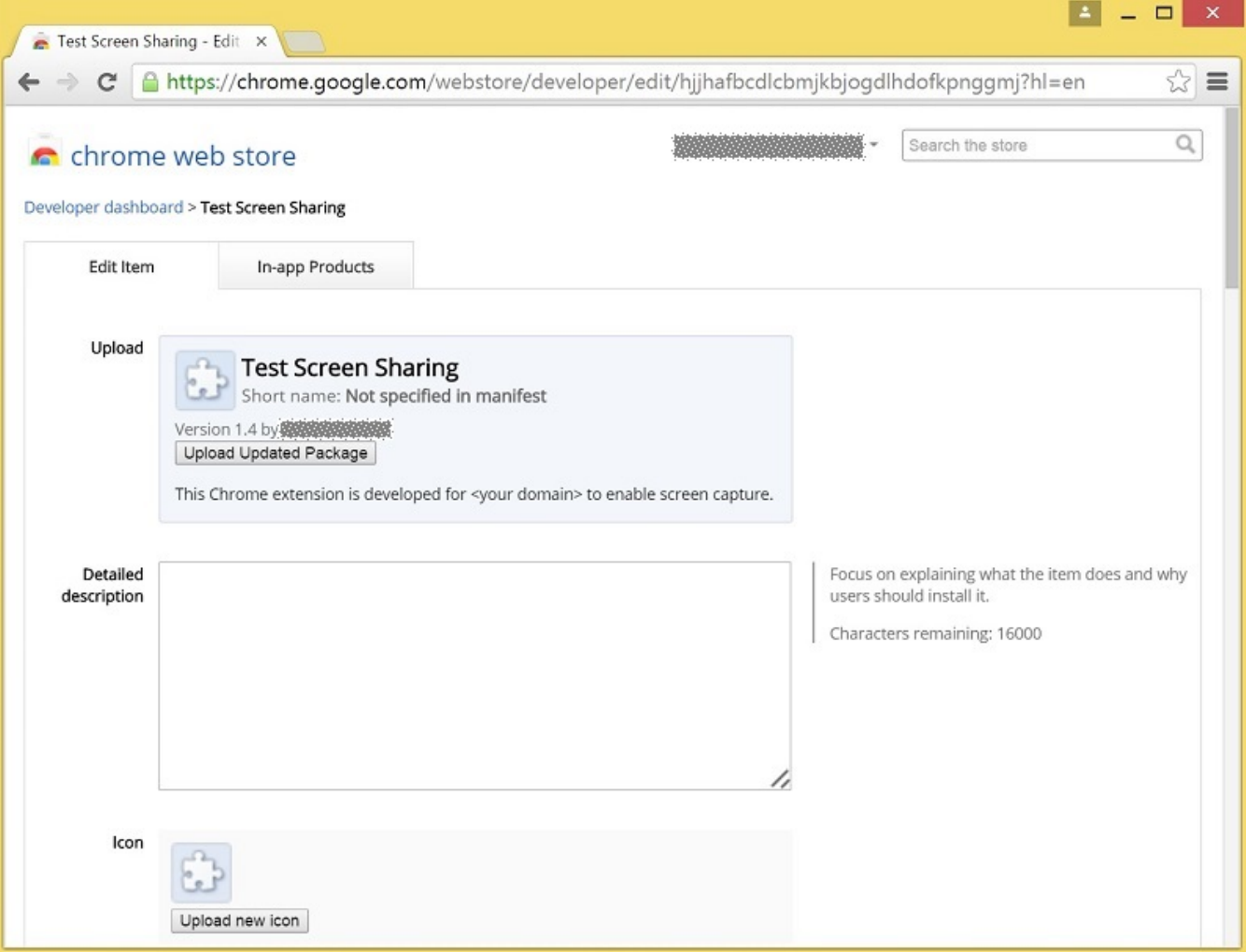

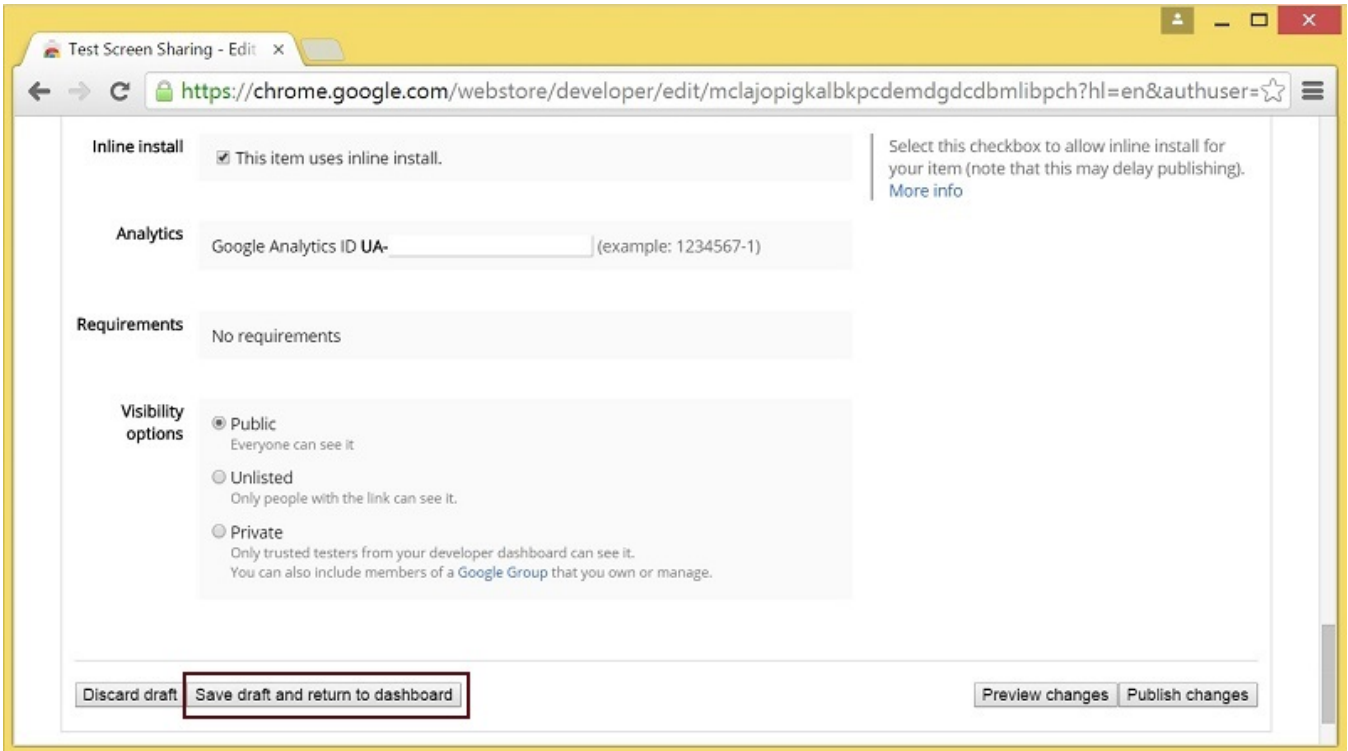

6. Расширение появится в панели разработчика Для публикации расширения кликните ссылку 'Publish'.

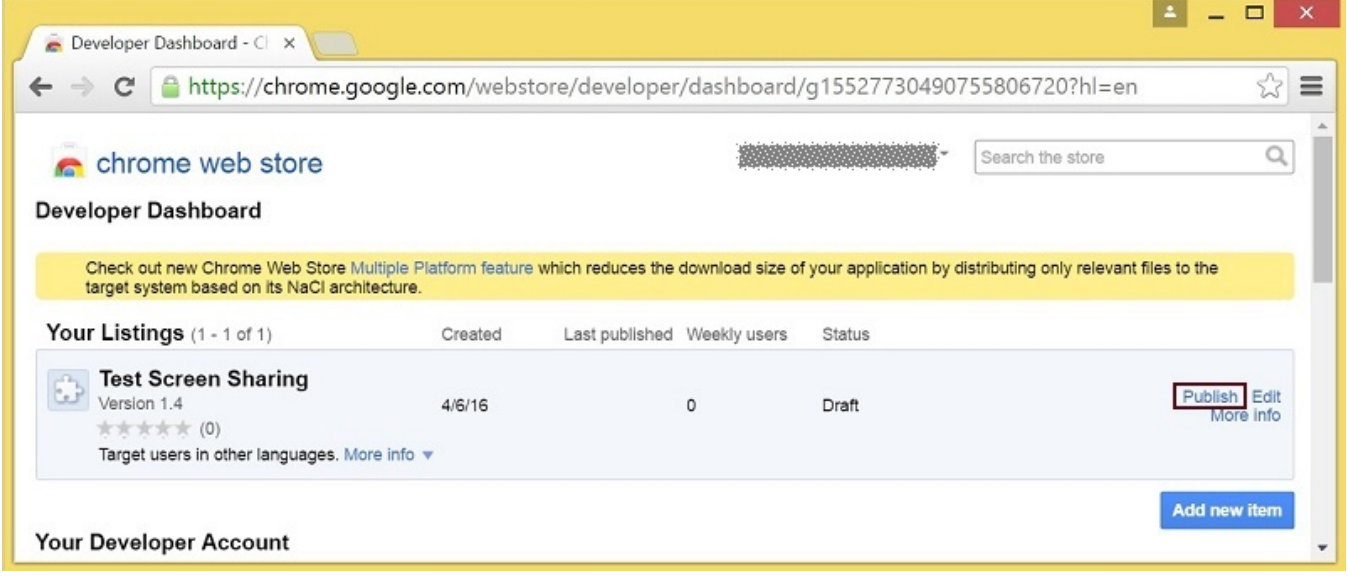

Опубликованное расширение будет иметь статус 'Published' как на изображении ниже.

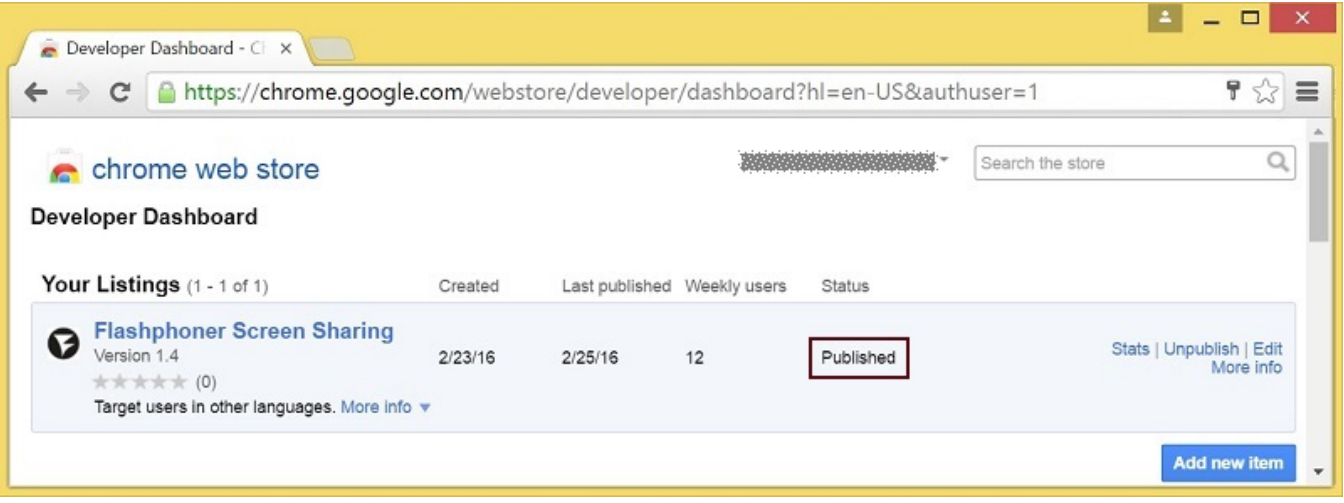

Для дополнительной информации см. [Chrome Web Store Publishing Tutorial](https://developer.chrome.com/webstore/publish).

### <span id="page-15-0"></span>Встроенная установка расширения

Встроенная установка позволяет инициировать установку расширения для демонстрации экрана кликом на ссылке на странице клиента. Для работы встроенной установки расширение должно быть адаптировано, опубликовано и одобрено.

Выполните действия, описанные ниже, чтобы использовать клиент со своими расширениями.

1. При публикации выберите опцию 'Inline Install'

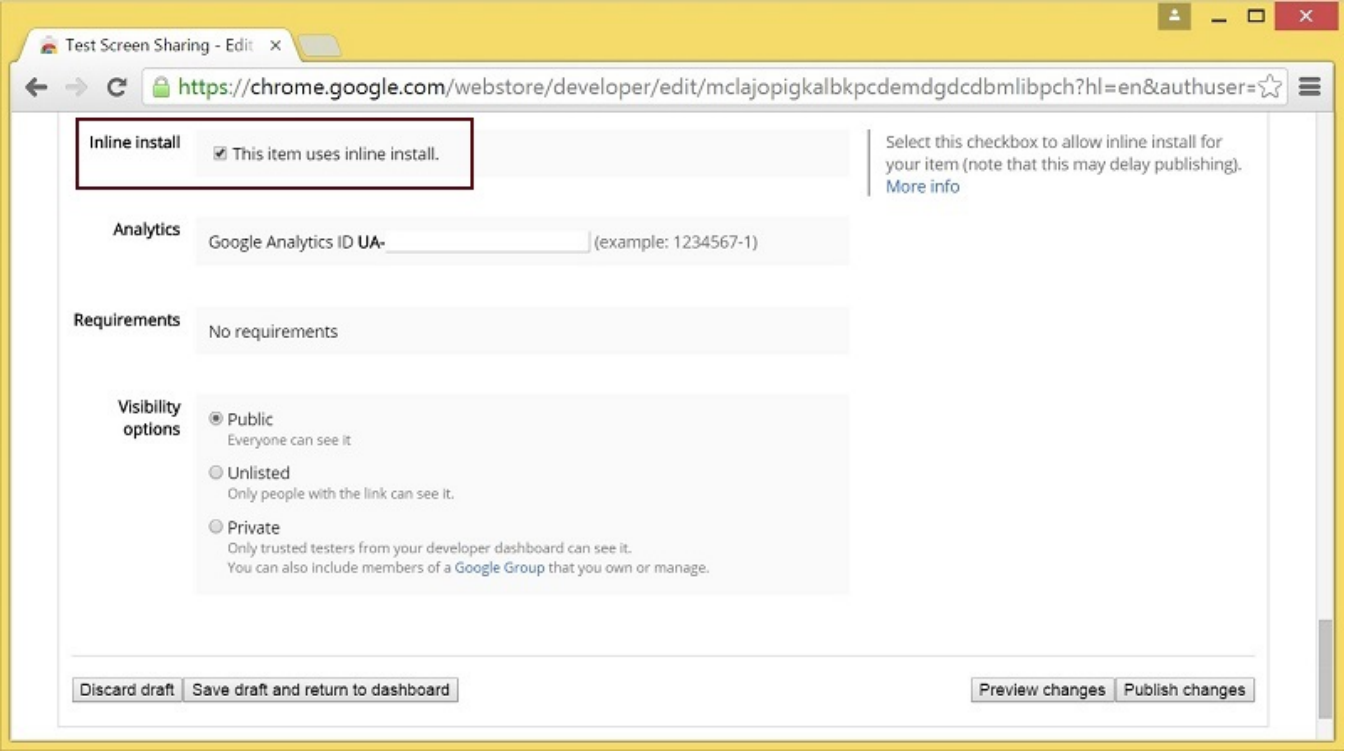

#### 2. Подтвердите и привяжите к расширению сайт со свойм доменом

- Кликните 'Add a New Site'

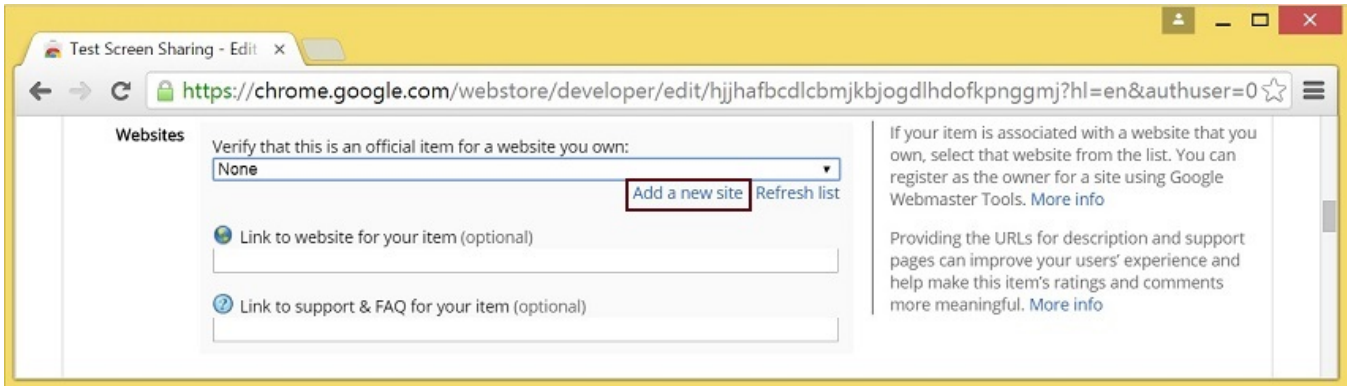

#### - В новой вкладке браузера будет открыта страница Google Search Console Введите URL со своим доменом.

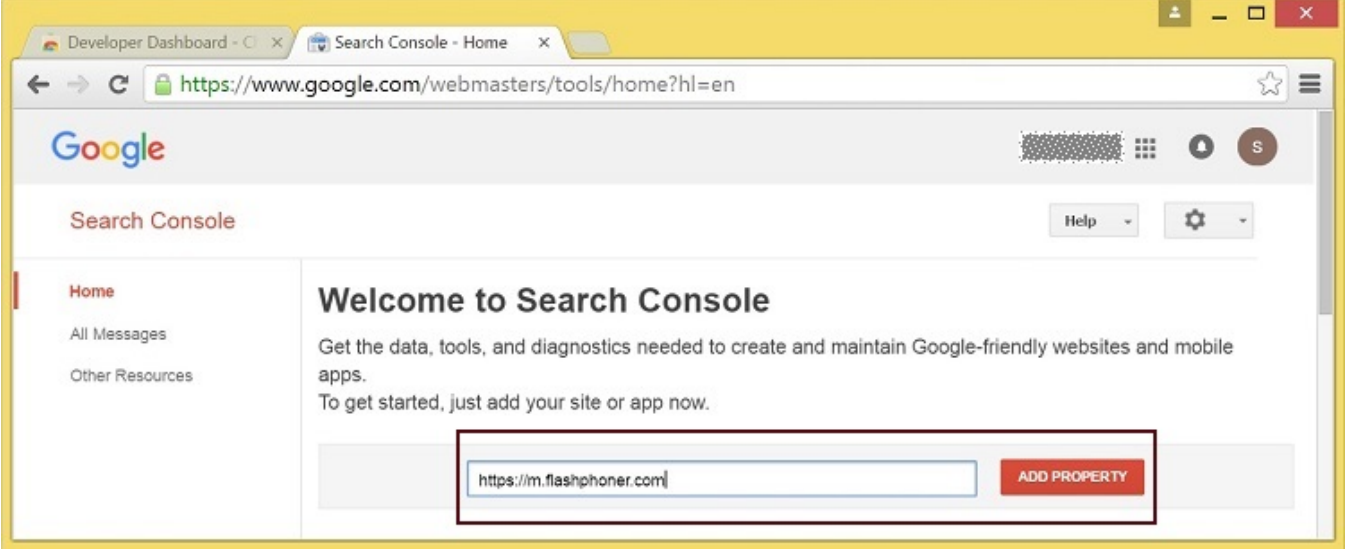

- Будет открыта страница с инструкцией для подтверждения сайта Выполните требуемые шаги и кликните кнопку 'Verify'.

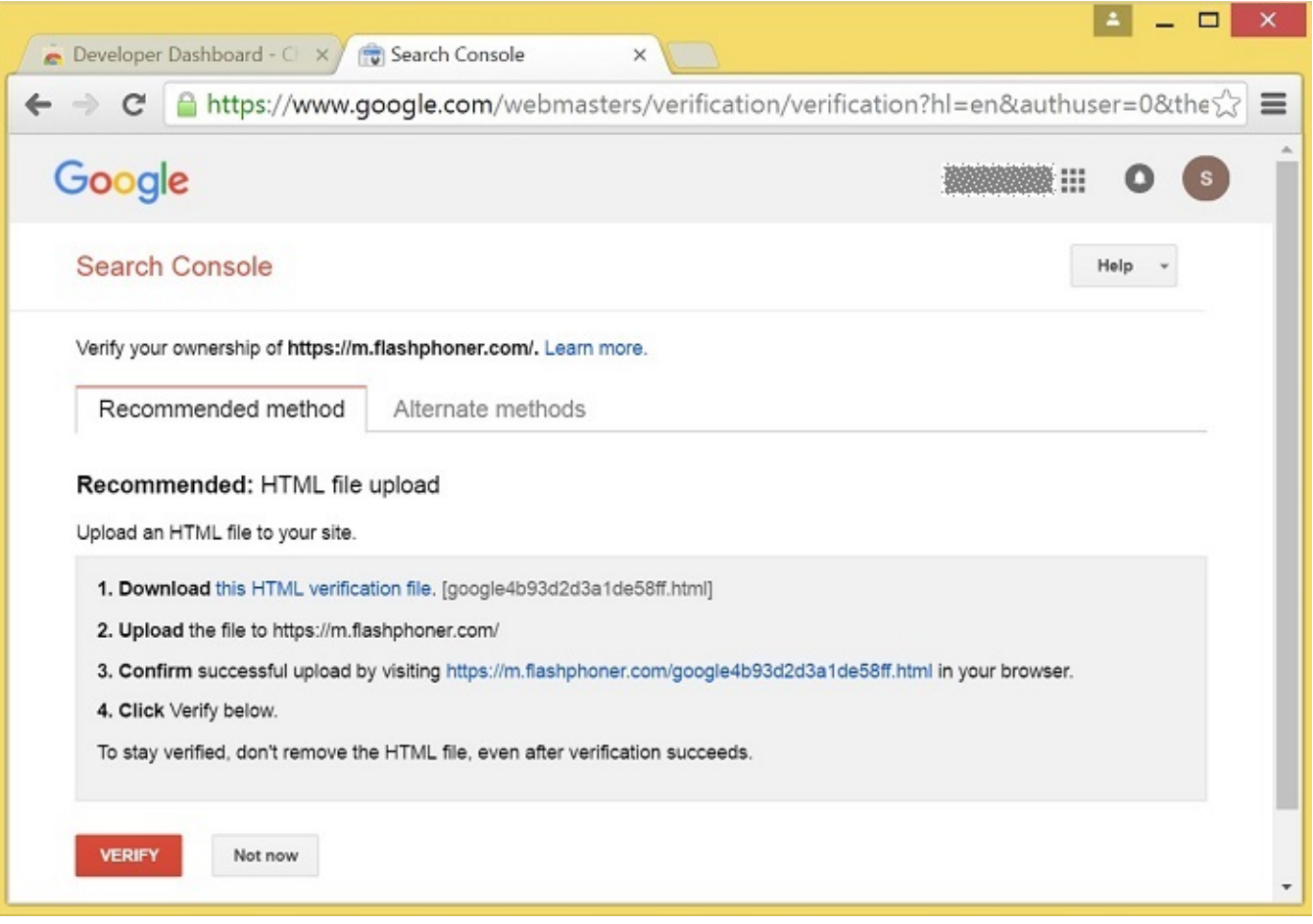

## - Если проверка пройдена, будет открыта страницa с подтверждением успешной проверки

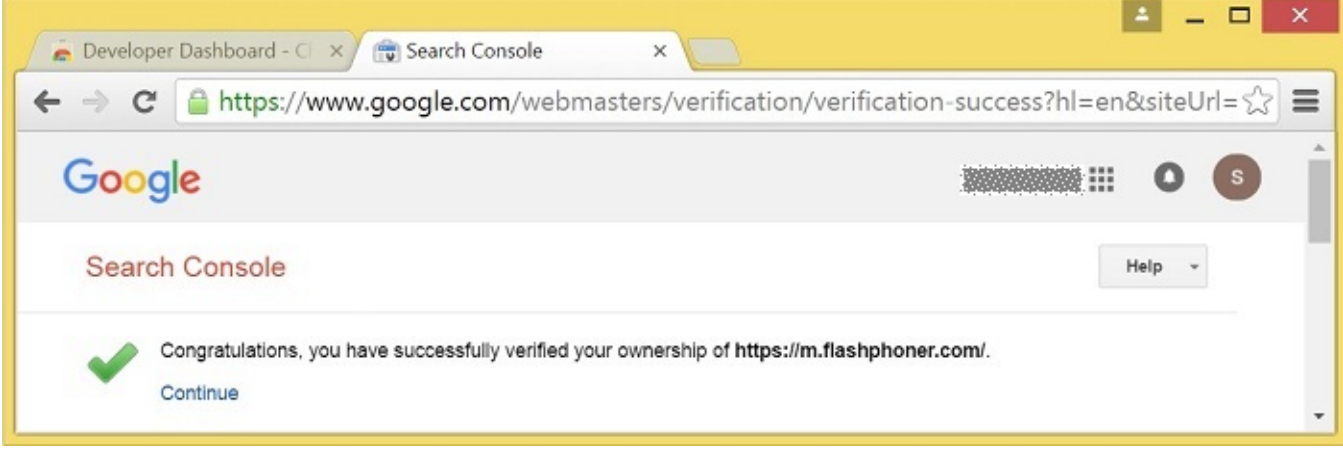

- Подтвержденный сайт появится в списке в опциях расширения; далее расширение может быть проассоциировано с этим сайтом

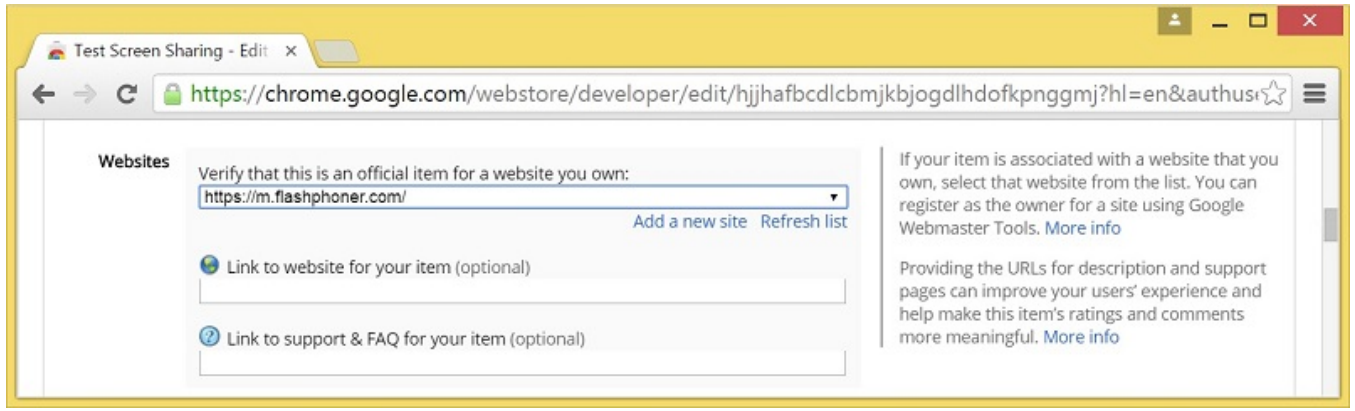

## <span id="page-18-0"></span>Настройка клиента

Отредактируйте Screen-sharing.html и Screen-sharing.js

- В Screen-sharing.html chrome-webstore-item должен указывать на ваше расширение в интернет-магазине Chrome
- В Screen-sharing.js замените значение переменной chromeScreenSharingExtensionId на ID вашего расширения

Чтобы узнать ID расширения, кликните 'More info' для этого расширения [вChrome Developer Dashboard](https://chrome.google.com/webstore/developer/dashboard).

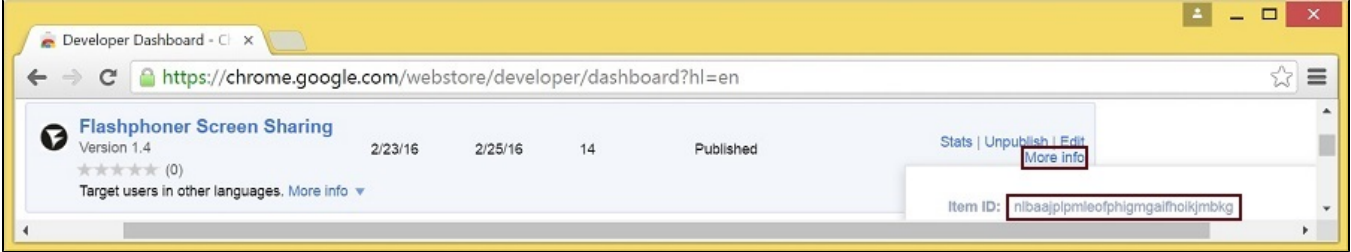

## <span id="page-18-1"></span>Параметры источника медиа

Для конфигурации параметров источника медиа экрана могут быть использованы параметры объекта Configuration, передаваемые методу init() при инициализации экземпляра Flashphoner API.

```
var f = Flashphoner.getInstance();
var configuration = new Configuration();
....
configuration.screenSharingVideoWidth = 1920;
configuration.screenSharingVideoHeight = 1080;
configuration.screenSharingVideoFps = 10;
f.init(configuration);
```
#### <span id="page-18-2"></span>Список параметров

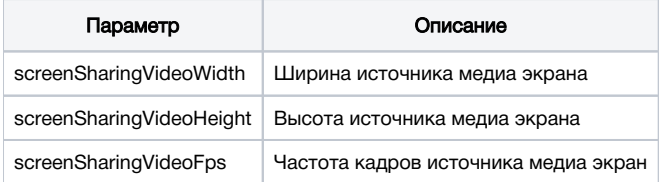

Данные параметры задают предельные значения разрешения и количество кадров в секунду (FPS). Например, screenSharingVideoWidth = 1080 означает, что ширина исходного видео не может быть более 1080 пикселей, но может быть меньше (напр., в случае передачи потока с изображением окна приложения с шириной 720 пикселей.)

## <span id="page-18-3"></span>Захват системного звука в браузере Chrome

В браузере Chrome существует возможность при захвате экрана транслировать аудиопоток из системного источника звука. Такая возможность полезна, например, при скринкастинге. Для захвата системного звука при выборе окна или вкладки в диалоговом окне расширения Chrome установите опцию "Share audio":

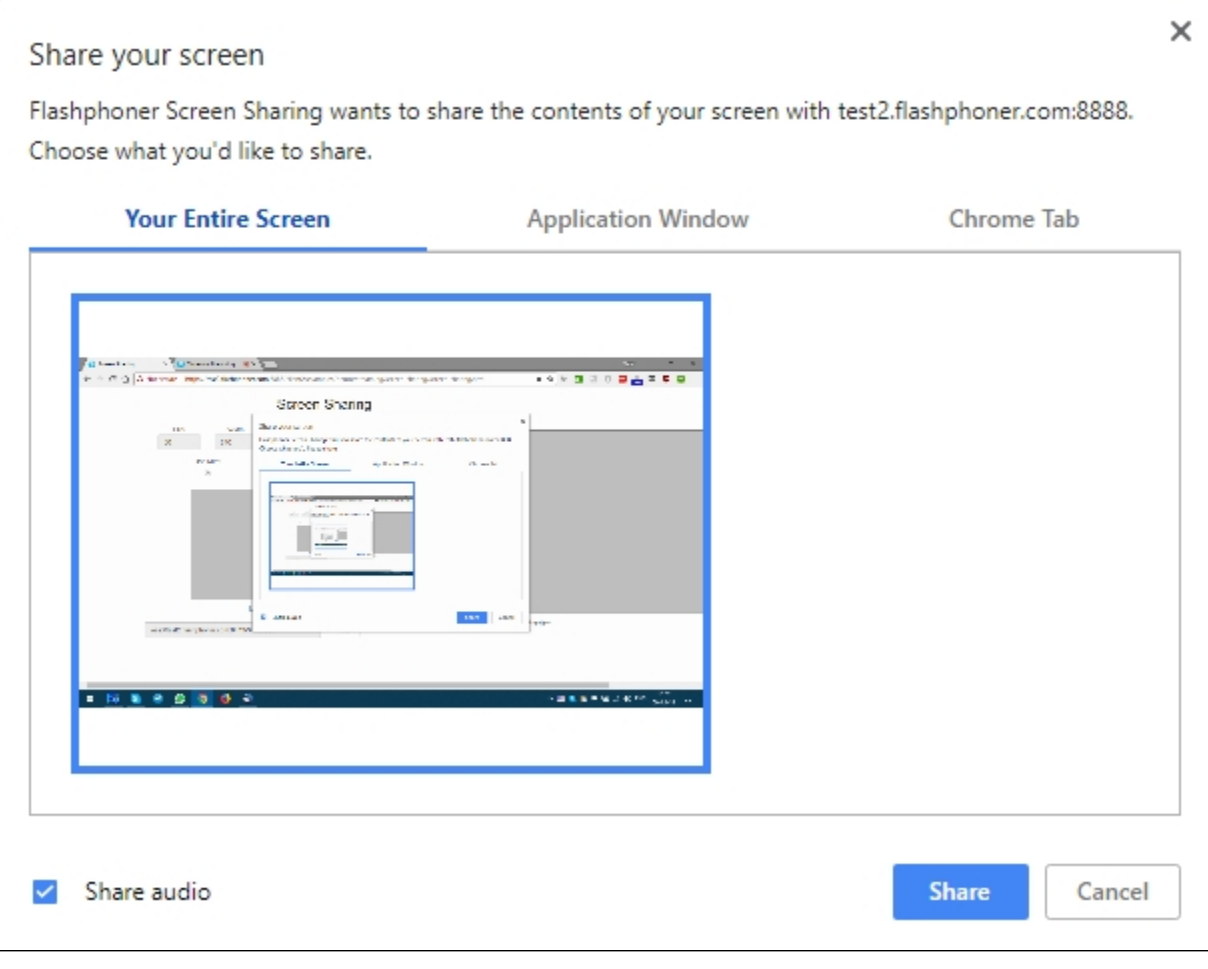

#### Код расширения [code](https://github.com/flashphoner/flashphoner_client/blob/89281428578df670f19be4f059d8c227885cb994/examples/demo/dependencies/screen-sharing/chrome-extension/background-script.js#L21):

callback({sourceId: sourceId, systemSoundAccess: opts.canRequestAudioTrack});

## <span id="page-19-0"></span>Управление источником захвата (экран или окно) в браузере Firefox

В браузере Firefox можно выбрать экран или окно программы в качестве источника видео при помощи параметра constraints.video.mediaSource

## [code:](https://github.com/flashphoner/flashphoner_client/blob/c306c1bbf49bfcbd8e24be927ae95f63b7dbaaba/examples/demo/streaming/screen-sharing/screen-sharing.js#L139)

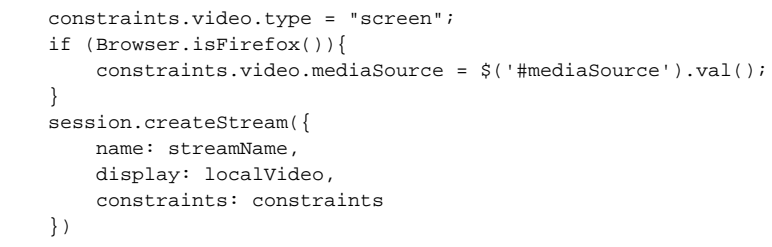

## Пример интерфейса для выбора источника

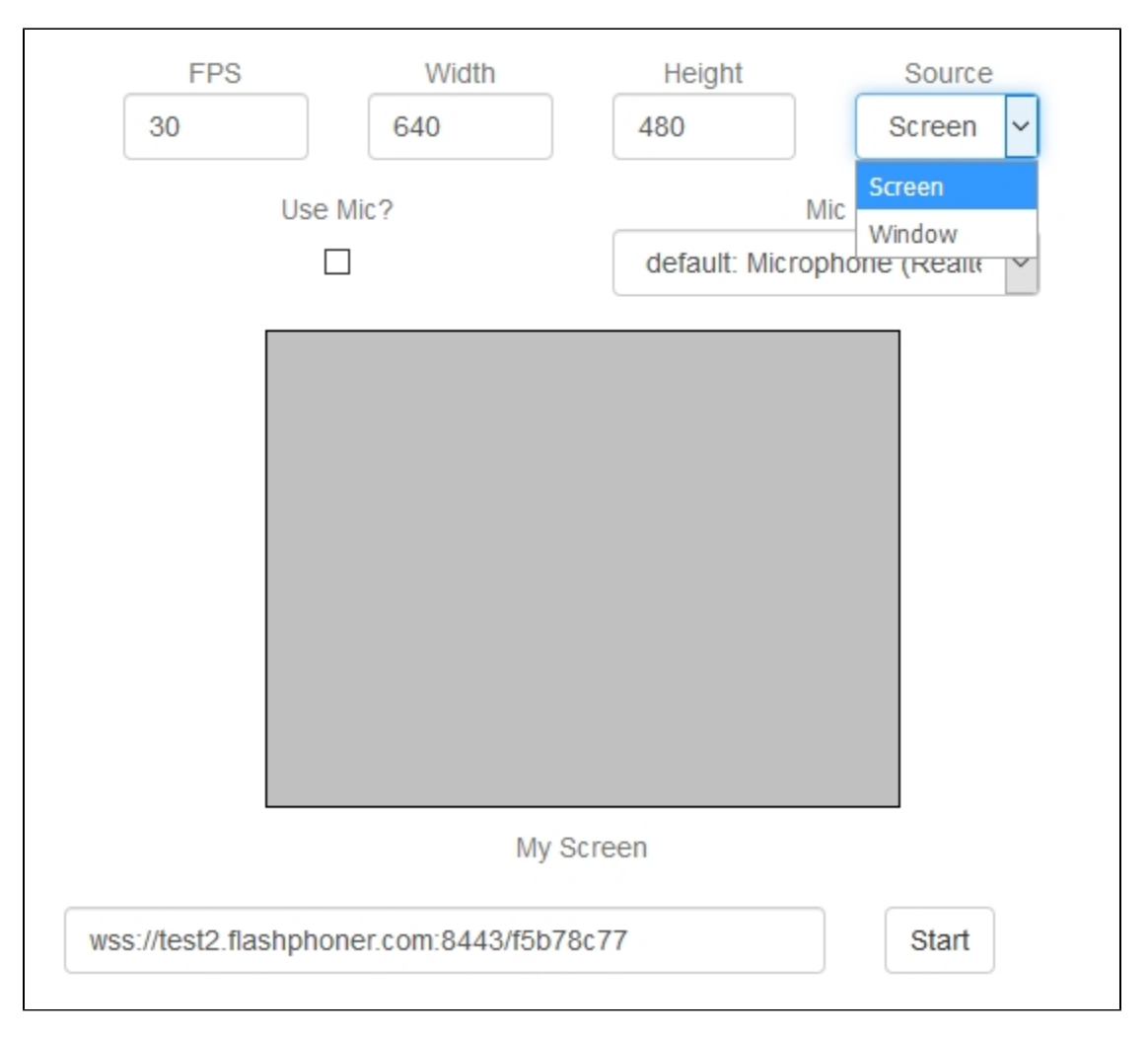

Захват окна программы

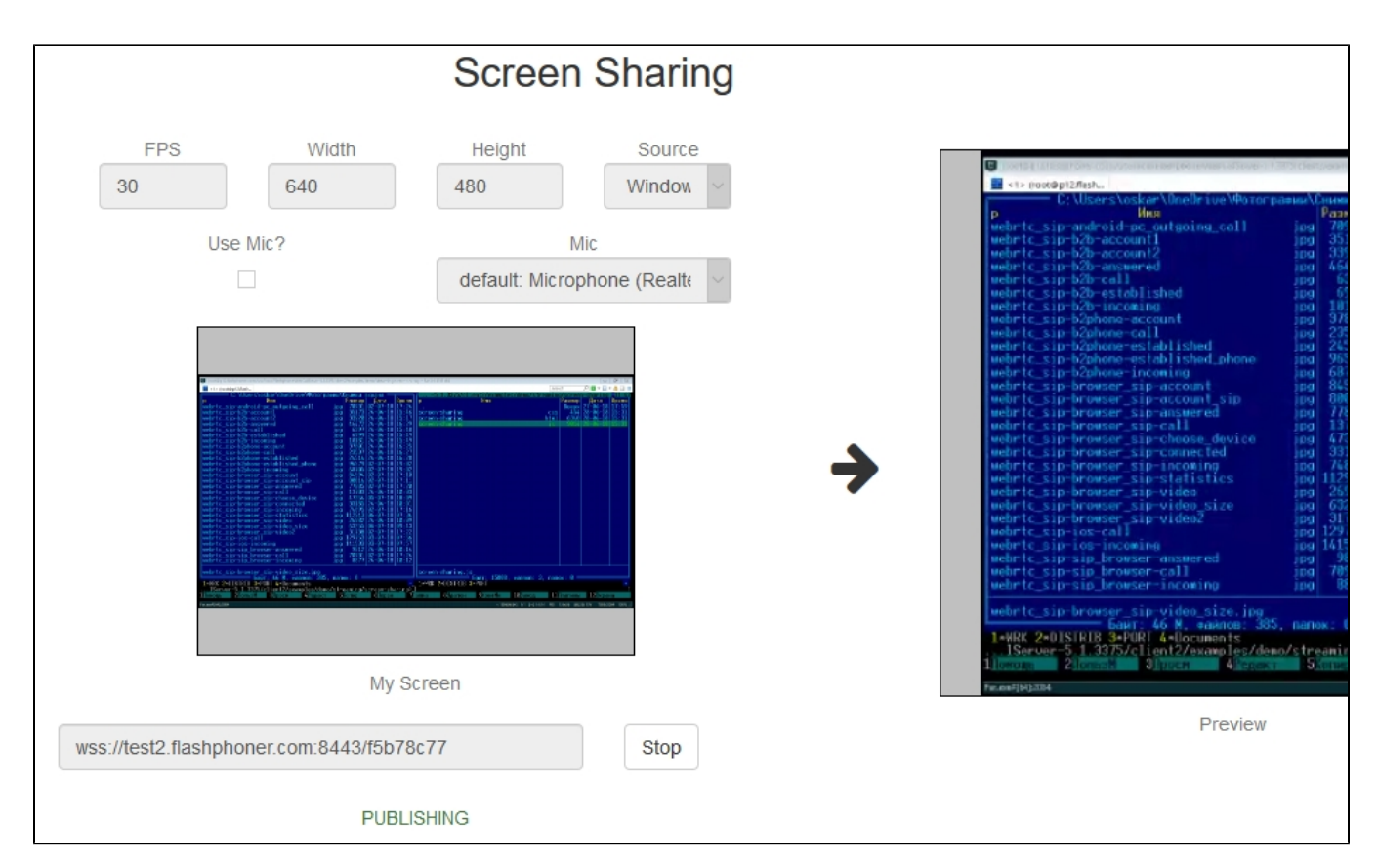

Захват экрана

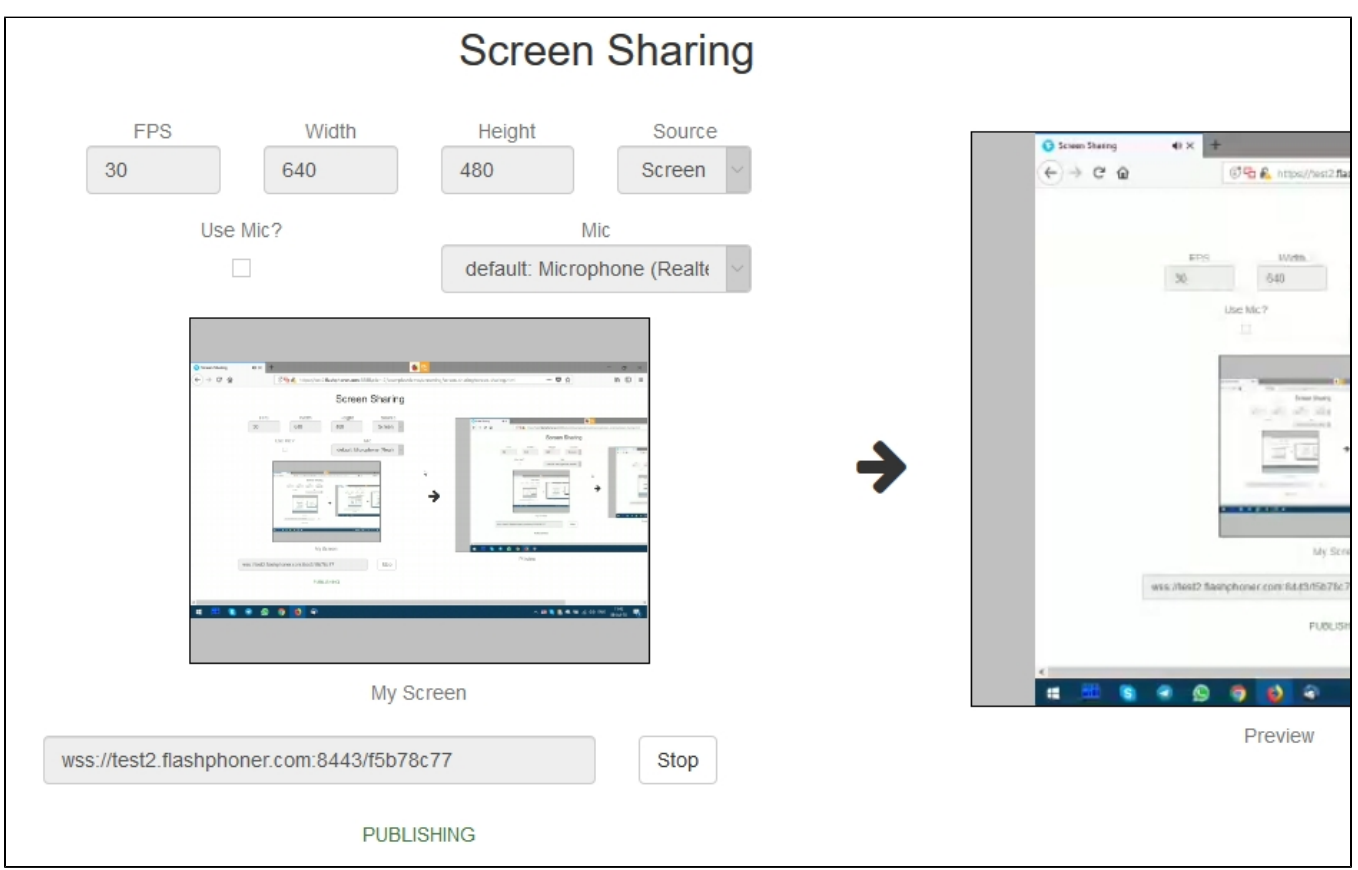

<span id="page-21-1"></span><span id="page-21-0"></span>Демонстрация экрана без использования расширения

## Браузер Firefox

Браузер Firefox не использует расширение для захвата экрана

### <span id="page-22-0"></span>Браузеры на основе Chrome

Начиная с версии Chrome 73 и версии Flashphoner WebSDK[0.5.28.2753.86в](https://flashphoner.com/downloads/builds/flashphoner_client/wcs_api-2.0/flashphoner-api-0.5.28.2753-218c188ea896656b1ca142f02b4f58bf09bd8bf1.tar.gz)озможна демонстрация экрана без использования расширения. Для этого необходимо при создании потока передать параметрconstraints.video.withoutExtension

```
code
```

```
 if ($("#woChromeExtension").prop('checked')) {
     constraints.video.withoutExtension = true;
 }
```
## <span id="page-22-1"></span>Браузер Safari для MacOS

Начиная с версии Safari 13и версии Flashphoner WebSD[K0.5.28.2753.152](https://flashphoner.com/downloads/builds/flashphoner_client/wcs_api-2.0/flashphoner-api-0.5.28.2753-44fe1b1556caa6e3a0fc18fe71114d4996afdc2a.tar.gz)возможна демонстрация экрана без использования расширения. Для этого необходимо при создании потока передать параметрconstraints.video.withoutExtension

#### [code](https://github.com/flashphoner/flashphoner_client/blob/c8acaca916fe742166f0c5c24f6dd7e4f8160a42/examples/demo/streaming/screen-sharing/screen-sharing.js#L195)

```
 if ($("#woChromeExtension").prop('checked') || Browser.isSafari()) {
     constraints.video.withoutExtension = true;
 }
```
### <span id="page-22-2"></span>Известные ограничения

1. При публикации из Chrome, разрешение и FPS устанавливаются не в соответствии с заданными в constraints при создании потока, а по размерам источника (экрана, окна или вкладки браузера) и по реальной частоте изменения картинки. Эта проблема исправлена, начиная со сборки Web SDK[0.5.28.2753.152](https://flashphoner.com/downloads/builds/flashphoner_client/wcs_api-2.0/flashphoner-api-0.5.28.2753-44fe1b1556caa6e3a0fc18fe71114d4996afdc2a.tar.gz)

2. Захват системного звука работает начиная с версии Chrome 74

## <span id="page-22-3"></span>Известные проблемы

1) Если веб-приложение расположено внутри iframe элемента, публикация видеопотока может не пройти.

Симптомы: ошибки IceServer error в консоли браузера. Решение: вынести приложение из iframe на отдельную страницу.

2) Если публикация потока идет с Windows 10 или Windows 8 и в браузере Google Chrome включено аппаратное ускорение, могут быть проблемы с битрейтом.

Симптомы: качество видео плохое, мутное, битрейт в<chrome://webrtc-internals> показывает меньше 100 kbps. Решение: отключите аппаратное ускорение в браузере, переключите браузер или сервер на использование кодека VP8.

3) Остановка всех потоков, захваченных с экрана, при остановке одного из них

Симптомы: при создании нескольких потоков, захваченных с экрана, из одной вкладки браузера Chrome, и последующей остановке одного из них, останавливаются все потоки.

Решение: кешировать дорожки по источнику видео, и останавливать их всместе с последним потоком, использующим этот источник, например

```
 var handleUnpublished = function(stream) {
               console.log("Stream unpublished with status " + stream.status());
                //get track label
                var video = document.getElementById(stream.id() + LOCAL_CACHED_VIDEO);
                var track = video.srcObject.getVideoTracks()[0];
               var label = track.label;
                //see if someone using this source
                if (countDisplaysWithVideoLabel(label) > 1) {
                    //remove srcObject but don't stop tracks
                    pushTrack(track);
                   video.srcObject = null;
                } else {
                  var tracks = popTracks(track);
                  for (var i = 0; i < tracks.length; i++) {
                       tracks[i].stop();
 }
 }
                //release resources
                Flashphoner.releaseLocalMedia(streamVideoDisplay);
                //remove stream display
               display.removeChild(streamDisplay);
               session.disconnect();
            };
```